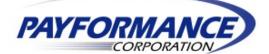

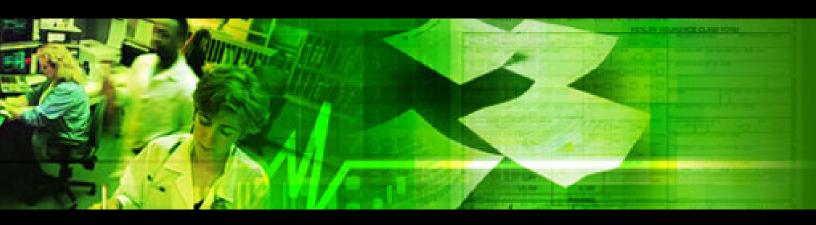

# PaySpan Health Vendor User Guide

**Vendor User Guide** is intended to assist Vendor's on accessing the PaySpan Health system. This document provides a step by step screen layout through the Vendor registration and the PaySpan interface.

November 20, 2006

Page 1 of 39 11/20/2006

# **TABLE OF CONTENTS**

| TO REGISTER:                                                                                             |   |
|----------------------------------------------------------------------------------------------------|---|
| HOME PAGE                                                                                                | 9 |
| NEW PAYMENTS                                                                                             |   |
| PAYMENTS                                                                                                 |   |
| Account Management<br>Edit Receiving Account<br>New Accounts<br>Account Access<br>Payer Management:      |   |
| REPORTS                                                                                                  |   |
| DOCUMENT ARCHIVE<br>RUN A REPORT<br>ADMINI STRATION                                                      |   |
| User Administration.<br>Adding a User<br>Email Users<br>Activity Log.<br>Edit Profile<br>Change Password |   |
| HELP TAB                                                                                                 |   |
| LOG OUT                                                                                                  |   |

# **Getting Started**

# How to Register as a Vendor in PaySpan<sup>©</sup> Health

### To Register:

- Select the Orange Secure Registration button on <u>www.payspanhealth.com/payables</u> registration page
- The Registration Code screen will appear

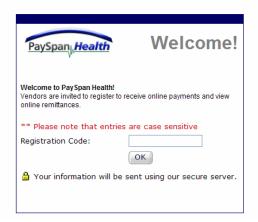

- Type in the Registration Code From the Registration Letter
- Select the OK button

#### The Welcome Page Appears:

| PaySpan,Health                                                                                                    |                                                                                         |                                                                                                    |
|----------------------------------------------------------------------------------------------------|-----------------------------------------------------------------------------------------|----------------------------------------------------------------------------------------------------|
| Welcome to PaySpan.<br>Thank you for accepting our invitation to register with<br>to pay you faster and more efficiently using electronic<br>receivables process will be simplified dramatically usin                                                                                                    | payments and online data delivery. Your accounts<br>g PaySpan's online payment viewing. | We currently send your payments to:<br>Ray Brown & Associates<br>PO BOX 23604<br>TAMPA , FL<br>33623 |
| New to PaySpan?         For authentication purposes, please provide your Vendor Identification Number (VIN) and your Tax Identification Number (TIN).         *** Please note that entries are case sensitive         VIN:         TIN:         Click begin to start the registration process         Cancel       Begin | Already Registered? User Information Login Password GO                                  |                                                                                                    |

- Type in your Vendor Identification Number (VIN) and Vendor Site ID (TIN) from your Registration letter. This information is only needed this one time.
- Select the Begin button to start the registration process

The Following Step 1 of 3 Registration Information screen will appear:

|                                                                                               | 🖓<br>P Search 🔆 Favorites 🕢 🎯 - 🌺 💌 | · 🗔 🛍 🖏 |                                                                                                    |         |
|-----------------------------------------------------------------------------------------------|-------------------------------------|---------|----------------------------------------------------------------------------------------------------|---------|
| aySpan, Health                                                                                |                                     |         |                                                                                                    | Co Link |
|                                                                                               |                                     |         | Step 1 of 3                                                                                                    |         |
| Registration Information<br>Payer Information<br>Payer Name                                   |                                     |         | Step 1<br>Please provide us with your basic contact information that will be<br>used to create an account for you on the PaySpan system. Note<br>that the email address that you provide will be used as your<br>username for accessing PaySpan once your account has been |         |
| Payer Designation                                                                             |                                     | 0       | created. EPT transaction notifications will be sent to the email<br>provided.                                                                                                    |         |
| Your Name *<br>Phone<br>Email *<br>Confirm Email *<br>Select Password *<br>Confirm Password * |                                     | 0       | What You'll Need to Enroll<br>- Your name, phone number and e-mail address as the designated<br>administrator.<br>- Bank account information including routing and account<br>numbers.<br>- Authorization to accept PaySpan's Terms of Use for your<br>company.            |         |
| Challenge Question<br>Challenge Answer*<br>* indicates required field                         | What is your pet's name?            |         |                                                                                                    |         |
| (Cancel)(Back)(Ne                                                                             | xt                                  |         |                                                                                                    |         |

#### **Registration Information Step 1 of 3**

- Complete the required Registration Information questions
- The Email address will become the user name when logging into PaySpan
- Select the Next button for Step 2 of 3

#### STEP 2: Accounting Information Screen will appear:

| ySpan <sub>l,</sub> Health |                                  |                                                                                                    |  |
|----------------------------|----------------------------------|----------------------------------------------------------------------------------------------------|--|
|                            |                                  | Step 2 of 3                                                                                          |  |
| Account Information        |                                  | Step 2                                                                                               |  |
| Account Name *             | Default Receivables (?)          | PaySpan organizes your incoming payments into<br>Receiving Accounts. The account that you enter will |  |
| Account Description        |                                  | first be verified by our customer service<br>representatives and will then be activated. In the      |  |
| Routing Number *           |                                  | next and final step in the registration process you                                                  |  |
| Account Number *           |                                  | will be asked to review and confirm all of the<br>information that you have entered. If anything is  |  |
| Verify Account Number *    |                                  | incorrect, you will be able to edit and correct the<br>information.                                  |  |
| Account Type               | Business Checking                |                                                                                                    |  |
| * indicates required field | nable Electronic Payment (EFT) 🗹 |                                                                                                    |  |
| Cancel Back Nex            | ĸt                               |                                                                                                    |  |

#### Accounting Information Step 2 of 3

- Type in an Account Name to identify the receiving account.
  - **Note:** Vendors typically use the Account Name to specify the payee designation. Each payee will have a separate registration code and can therefore have a

Page 4 of 39 11/20/2006

separate receiving account established. The same routing and account number can be used for multiple receiving accounts.

- Enter the routing number and account number in the specified fields
- Select the Next Button for step 3 of 3

#### STEP 3: Terms & Conditions Screen will appear:

|                                                                                                    |                                                                                                    | Step 3 of 3                                                                                                    |  |  |  |  |
|----------------------------------------------------------------------------------------------------|----------------------------------------------------------------------------------------------------|----------------------------------------------------------------------------------------------------|--|--|--|--|
| Registration Informat                                                                                                    | ion                                                                                                    | Step 3                                                                                                    |  |  |  |  |
| Payer Information                                                                                                    |                                                                                                    | Please verify that the information you have entered is<br>correct. If all of the information is correct, click "Confirm." |  |  |  |  |
| WellCare Health Plans                                                                                                    | , Inc.                                                                                                    | PaySpan will then register your company and user                                                                          |  |  |  |  |
| 8725 Henderson Road                                                                                                    | 1                                                                                                    | information. If any of the information is incorrect, please<br>click "Edit" and you will be able to correct the problem.  |  |  |  |  |
| Tampa , FL                                                                                                    |                                                                                                    | By confirming your registration, you are agreeing to the                                                                  |  |  |  |  |
| 33634                                                                                                    |                                                                                                    | terms and conditions detailed in the Service Agreement.                                                                   |  |  |  |  |
| Main Phone                                                                                                    | +1 (813) 685-1678                                                                                                    |                                                                                                    |  |  |  |  |
| Payer Designation                                                                                                    |                                                                                                    |                                                                                                    |  |  |  |  |
| Individual Information                                                                                                    | 1                                                                                                    |                                                                                                    |  |  |  |  |
| Name                                                                                                    | Test Data                                                                                                    |                                                                                                    |  |  |  |  |
| Phone                                                                                                    | 123-456-7889                                                                                                    |                                                                                                    |  |  |  |  |
| Email                                                                                                    | Test@pfcwc.com                                                                                                    |                                                                                                    |  |  |  |  |
| Your Bank Account Inf                                                                                                    | ormation                                                                                                    |                                                                                                    |  |  |  |  |
| Account Name                                                                                                    | ннн                                                                                                    |                                                                                                    |  |  |  |  |
| Account Number                                                                                                    | 1234                                                                                                    |                                                                                                    |  |  |  |  |
| Routing Number                                                                                                    | 011000015                                                                                                    |                                                                                                    |  |  |  |  |
| EFT Enabled                                                                                                    | Yes                                                                                                    |                                                                                                    |  |  |  |  |
| Service Agreement                                                                                                    |                                                                                                    |                                                                                                    |  |  |  |  |
| PaySpan <sup>®</sup> SE                                                                                                    | RVICES AGREEMENT                                                                                                    |                                                                                                    |  |  |  |  |
| between you and Payfo<br>your use of the PaySpa<br>services and all related<br>electronic docume<br>www.payspan.com (colle<br>agree to be bound by<br>Agreement, please do r<br>must accept all of the te<br>Agreement before you<br>PaySpan network. Use | ent ("Agreement") is a contract<br>rmance Corporation and applies to<br>n service, any related products and<br>intellectual property and "online" or<br>nation available through<br>sciviely the "Service"). If you do not<br>the terms and conditions of this<br>not use or access our Services. You<br>rms and conditions contained in this<br>may become a participant in the<br>of the website and the Service is a<br>noce Corporation reserves the right ▼ |                                                                                                    |  |  |  |  |

#### Terms & Conditions Step 3 of 3

- Review the **Registration Information**
- Click the Edit button for any corrections
- Read the Service Agreement then check the terms and conditions box if in agreement
- Select the Submit button. This will complete the registration process

You will receive an email that your registration is complete as illustrated on the following page.

The following screen will appear:

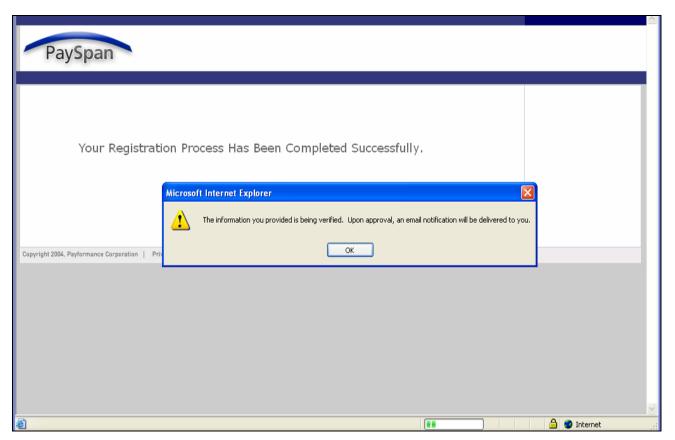

In a few days you will need to verify with your bank that a minimal deposit has been made by Payformance. This deposit amount will be used to confirm your electronic payments are set up appropriately through PaySpan and your bank. You will see this confirmation page the next time you login to <u>www.payspanhealth.com/payables</u> using your User Id (your email address) and your password.

If you have any questions about the registration process or the website, please contact the **Support Team at 877.331.7154** 

# Accessing and Using PaySpan Health

Access the PaySpan Health Welcome page by typing in www.payspanhealth.com/payables

# The following screen will appear:

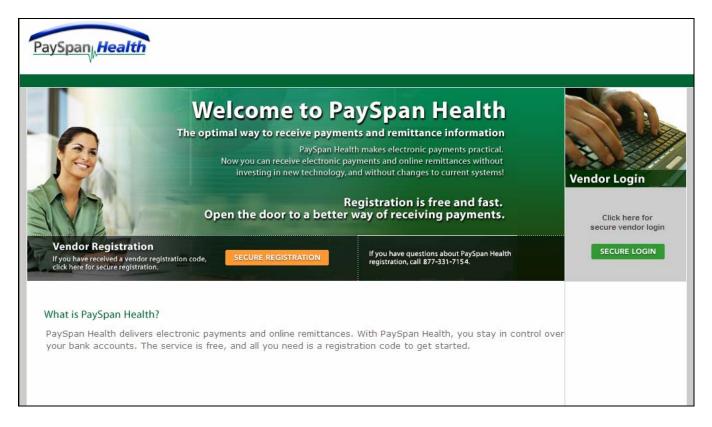

## To Login:

- Select the Secure Login button under Vendor Login
- The Sign-In screen will appear

The **Sign-In** screen is illustrated below:

| PaySp            | an    | Welc                             | :ome!       |
|------------------|-------|----------------------------------|-------------|
| Please sign-in   |       |                                  | <u>Help</u> |
| User Name:       |       |                                  | ]           |
| Password:        |       |                                  |             |
|                  | OK Ca | incel                            |             |
| 🥚 Your informati |       | it using our se<br>your password |             |

- Type in your User Name (email address) and Password from Step 1 of the **registration** process
- Select the OK button
- The Home Page will appear

# Home Page

The Home Page will appear (with Pending Accounts) as illustrated below when you access the website for the first time.

| PaySpan, Health<br>Home Payments Administration Preferences Help Logout                                                                                                    |                                                                                                    | Payment Cente     |
|----------------------------------------------------------------------------------------------------|----------------------------------------------------------------------------------------------------|-------------------|
| Home Payments Administration Preferences Help Logout<br>Hello John Jones!<br>Welcome to PaySpan! Let PaySpan manage your incoming payments or<br>and automate your reconciliation process!                                                                                                    | nline                                                                                                    | Help on this page |
| Pending Accounts     To verify your bank account information, we have made a deposit to the account     you entered during registration. Please enter the dollar amount of the payment     that was deposited to your account.     Depository Account     Select     Deposit Amount:     0.00     Confirm | Register New Registration Code          Received a PaySpan RegCode from a new Payer?         Enter it here.         Register |                   |
| Your Accounts Account : Receivables Account This account is currently pending approval.                                                                                                    |                                                                                                    |                   |

**Note:** You will need to contact your bank to verify the deposit from Payformance has been made and the amount.

### To complete the verification process:

- Select the Depository Account in the dropdown menu
- Indicate the Deposit Amount
- Select the Confirm button to finalize the verification process

If you have an additional **Registration Code** from a new Payer you can enter it on the right side of this screen in the **Register New Registration Code** box. The following Home Page will appear once the Receiving Account is confirmed with no new payments:

| Home Payments Reports Administration Preferences                                                       | Help Logout                                                                                                    |                         |
|----------------------------------------------------------------------------------------------------|----------------------------------------------------------------------------------------------------|-------------------------|
| Hello Test Data!                                                                                       |                                                                                                    | @ <u>Help on this p</u> |
| Your Accounts                                                                                          | Enter New Registration Code                                                                                                    |                         |
| Account : Vendor Payments<br>There are no new payments for this account.<br><u>configure account</u> ] | Received a new PaySpan RegCode from a new Payer?         Enter it here.         *** Please note that entries are case sensitive         RegCode         VIN         TIN         Register |                         |

If you received payments into your account the screen will indicate a payment or payments exist and for what dollar amount as illustrated on the next page of this guide. The following Home Page will appear the next time you log in when New Payments have been issued:

| PaySpan, Health                                                                                               | Welcome to PaySpan Health                                                                                                    |
|----------------------------------------------------------------------------------------------------|----------------------------------------------------------------------------------------------------|
| Home Payments Reports Administration Preferences Help                                                         | Logout                                                                                                    |
| Hello Sally Smith                                                                                             | Page Help on this page                                                                                                    |
| Your Accounts                                                                                                 | Enter New Registration Code                                                                                                    |
| Account : Wellcare Receivables New Payments: \$9 payments, [View \$177,568.61 Payments] [ configure account ] | Received a new PaySpan RegCode from a new Payer?<br>Enter it here.<br>*** Please note that entries are case sensitive<br>RegCode<br>VIN<br>TIN<br>Register |

Just below the Hello text is "Your Accounts". This section identifies the Receiving Account(s) that were set up in **Step 2 of the registration** process. The example above shows the Account: WellCare Receivables with 59 new payments received.

**Note:** When you confirm the new payment(s) or the new payment, the notification will no longer be viewable from the Home Page. The Payment file can be viewed again by going through Document Archive Search screens.

If data from multiple payments is initially confirmed from one file that file can not be separated out by payments when accessed from the **Document Archive Search functionality**.

- Select the link 59 payments. \$177,568.61
- The **New Payments** screen will display as illustrated on the next page.
- The next page illustrates how the new payment page will look after an enhancement to the system has been implemented. <u>At</u> <u>this time, payments remain on the home page.</u>

Note: The next page illustrates 2 payments not 59 payments

# **New Payments**

## New Payment data screen:

| ne          | Payments R      |                 | inistration Pre      | erences Help        | Logout           |          | <u>Questions/</u>  | Comm   |
|-------------|-----------------|-----------------|----------------------|---------------------|------------------|----------|--------------------|--------|
|             | lew Pay         |                 | new payments i       | for a single accoun | t.               |          | 🗿 <u>Help on t</u> | his pa |
|             | Payment<br>Date | Payment<br>Type | Receiving<br>Account | Payer Name          | Check/ACH<br>Num | Amount   | Effective<br>Date  |        |
| /iew        | 01/26/06        | Check           | Demo<br>Account      | Demo Health<br>Plan | 10061252         | \$526.81 | 1/26/2006          | •      |
| <u>/iew</u> | 08/29/05        | Check           | Demo<br>Account      | Demo Health<br>Plan | 0                | \$0.00   | 8/29/2005          |        |
| otal:       | 2 items, \$5    | 26.81           |                      | 10 💌 items          | /pg              | << pa    | ge 1 💌 of 1        | >>     |
|             |                 |                 |                      |                     |                  |          |                    |        |
|             |                 |                 |                      |                     |                  |          |                    |        |
|             |                 |                 |                      |                     |                  |          |                    |        |
|             |                 |                 |                      |                     |                  |          |                    |        |

There are 2 Options available:

- Viewing payment data
- Confirming payment data by using the check box on the right and selecting the Next button on the bottom right

# Option 1 of 2

To View New Payment data individually by line item:

- Select the <u>View</u> link on the left side of the screen
- The payment detail for that check and the check will display in an Adobe format as shown on the next screen

# Payment Detail Screen:

| THE PARTY AND AN ADDRESS OF THE PARTY. |                                        | AME Sample Test Data                      | 0102        |                      |                         |    |
|----------------------------------------|----------------------------------------|-------------------------------------------|-------------|----------------------|-------------------------|----|
| INVOICE NO.                            | INVOICE DATE                           | DESCRIPTIC                                | N           | DISCOUNT AMOUNT      | NET AMOUNT              |    |
| 28160<br>28161<br>28163                | 10/20/2005<br>10/20/2005<br>10/20/2005 | CUST# 12690<br>CUST# 12690<br>CUST# 12690 |             | 0.00<br>0.00<br>0.00 | 21.19<br>37.05<br>20.33 | _  |
|                                        |                                        |                                           |             |                      |                         |    |
| PLEASE DETACH                          |                                        |                                           | Thank-You   | \$.00                | \$78.57                 |    |
| OMPREHENSI                             |                                        | MANAGEMENT INC.                           |             | I                    | No. 123456              |    |
| O. Box 25886                           | 886                                    |                                           | ADVISE DATE | ADVISE NUMBER        |                         |    |
| mpa, FL 33622-5                        | 000                                    |                                           | 12/25/2005  | 123456               | \$78.5                  | 57 |

### New Payment data screen:

| ne    | Payments I      | Reports Adm                | ninistration Pr      | eferences Helj       | Logout           |          |                    |        |
|-------|-----------------|----------------------------|----------------------|----------------------|------------------|----------|--------------------|--------|
|       | lew Pa          | yments<br>Iload all of you | ir new payment       | s for a single accou | nt.              |          | ③ <u>Help on t</u> | his pa |
|       | Payment<br>Date | Payment<br>Type            | Receiving<br>Account | Paver Name           | Check/ACH<br>Num | Amount   | Effective<br>Date  |        |
| /iew  | 01/26/06        | Check                      | Demo<br>Account      | Demo Health<br>Plan  | 10061252         | \$526.81 | 1/26/2006          |        |
| /iew  | 08/29/05        | Check                      | Demo<br>Account      | Demo Health<br>Plan  | ο                | \$0.00   | 8/29/2005          |        |
| otal: | 2 items, \$5    | 26.81                      |                      | 10 💌 item            | s/pg             | << pa    | ge 1 💌 of :        | 1 >>   |
|       |                 |                            |                      |                      |                  |          |                    | ext    |
|       |                 |                            |                      |                      |                  |          |                    |        |

## Option 2 of 2

To Confirm all or certain New Payment data:

- Select the payment by checking the check boxes on the right
- Select the **Next** button

When selecting the check boxes you will receive a **New Payment Confirmation** Summary. The system will test your connection speed and provide an estimated download time from this page.

**Note:** If data from multiple payments is initially confirmed in one file that file can not be separated out by payments when accessed from the **Reconciliation History**.

New Payment Download Summary:

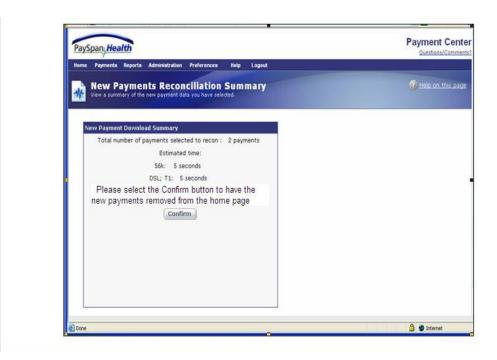

# Remember:

- Selecting the **Confirm Button** will remove the New Payments from showing on your Home Page
  - Select the Confirm button
  - Popup Blockers may require you to approve the download of the file
  - An example Popup Blocker is displayed on the next page of this guide

# Sample of a Popup Blocker:

| Comparison of the state of the state of |                                       |
|----------------------------------------------------------------------------------------------------|---------------------------------------|
| PaySpan, Health                                                                                                    | Payment Center<br>Questions/Comments? |
| Home Payments Reports Administration Preferences Help Logout                                                                                                    |                                       |
| Preparing Download<br>Currently preparing your file for download.                                                                                                    | Help on this page                     |
| <b>Downloading payment data</b><br>Please wait while PaySpan prepares your download file.                                                                                                    |                                       |
| Return to Home page.                                                                                                    |                                       |
|                                                                                                    |                                       |
|                                                                                                    |                                       |
|                                                                                                    |                                       |
|                                                                                                    |                                       |
|                                                                                                    |                                       |
|                                                                                                    |                                       |
|                                                                                                    |                                       |
|                                                                                                    | 0                                     |

- Popup blockers appear on occasion. Click on the line for optionsSave this file

# After the Confirmation is completed:

| PaySpan, Health                                                                    | Payment Center<br>Questions/Comments? |
|------------------------------------------------------------------------------------|---------------------------------------|
| Home Payments Reports Administration Preferences Help Logout                       |                                       |
| Preparing Download<br>Currently preparing your file for download.                  | Help on this page                     |
| Downloading payment data<br>Please wait while PaySpan prepares your download file. |                                       |
| Return to Home page.                                                               |                                       |
|                                                                                    |                                       |
|                                                                                    |                                       |
|                                                                                    |                                       |
| © 2000-2006 <u>Payformance Corporation</u> All rights reserved.                    |                                       |

- To view how the Home Page will appear after confirming the payment data click on the <u>Return to Home page</u> link
- The Home Page screen is illustrated on the following page

# Payments

After New Payments have been confirmed the Home Page will appear as illustrated below:

| Iome Payments Reports Administration Preferences Help                                                    | Logout                                                                                                    |               |
|----------------------------------------------------------------------------------------------------|----------------------------------------------------------------------------------------------------|---------------|
| Hello Test Data!                                                                                         |                                                                                                    | PHELP on this |
| Your Accounts                                                                                            | Enter New Registration Code                                                                                                    |               |
| Account : Vendor Payments<br>There are no new payments for this account.<br>[ <u>configure account</u> ] | Received a new PaySpan RegCode from a new Payer?         Enter it here.         ** Please note that entries are case sensitive         RegCode         VIN         TIN         Register |               |

- Select the Payments Link in the top navigation bar to view various options
- Select the Account Management link

# Account Management

The Account Management Screen is displayed below:

| Pays   | pan <sub>l</sub> ,Hea                 | lth                                   |                                    |                     |                                |                                         |                                     |             |         |             | Payment Questions/C  |                 |
|--------|---------------------------------------|---------------------------------------|------------------------------------|---------------------|--------------------------------|-----------------------------------------|-------------------------------------|-------------|---------|-------------|----------------------|-----------------|
| Home   | Payments                              | Reports                               | Administration                     | Preferences         | Help                           | Logout                                  |                                     |             |         |             |                      |                 |
| 1      | Accoun<br>View a sumn<br>granted acce | n <b>t Mai</b><br>nary of all<br>ess. | 1 <b>agemen</b><br>the PaySpan Rec | t<br>eiving Account | s you have bo                  | een                                     |                                     |             |         |             | 🕜 <u>Help on t</u> ł | <u>nis page</u> |
|        | Account<br>iving Accou                | ints                                  |                                    |                     |                                |                                         |                                     |             |         |             |                      |                 |
| Name   |                                       |                                       | Accounting                         |                     | EFT                            | <u>Status</u>                           |                                     |             |         |             |                      |                 |
| Demo 4 | Account                               |                                       | General He                         | althCare            | Yes                            | s Active                                | <u>view p</u>                       | ayments     | edit    | grant acces | <u>is</u>            |                 |
| Total: | 1 item                                |                                       |                                    |                     | 10 💌 iter                      | ns/pg                                   |                                     | <           | << page | 1 💙 of 1 >  | ·>                   |                 |
|        |                                       |                                       |                                    |                     |                                |                                         |                                     |             |         | e Accounts  |                      |                 |
|        |                                       |                                       |                                    |                     |                                |                                         |                                     |             |         |             |                      |                 |
|        |                                       |                                       |                                    | © 2000              | -2006 <u>Payfor</u><br>Privacy | mance Corporat<br>Policy   <u>Terms</u> | <u>iion</u> All right<br>of Service | s reserved. |         |             |                      |                 |

The **Account Management screen** allows you to view the status of the receiving account, view the payments, edit the Receiving Account, and grant access to Receiving Account. In addition, the option to add a new Receiving Account by clicking on the **New Account** button.

- Select the <u>view payments</u> link. This will navigate to the Document Archive Search which will be discussed later in this document
- Select the <u>edit</u> link. The following **Edit Receiving Account** Screen will appear:

# Edit Receiving Account:

| PaySpan                                                                                                   | th                                                                                                    | Payment Center                                                                               |
|----------------------------------------------------------------------------------------------------|----------------------------------------------------------------------------------------------------|----------------------------------------------------------------------------------------------|
| . Edit Re                                                                                                 | Reports Administration Preferences Help Logout Ceiving Account /// Ceiving Account /// Configuration information associated with a Receiving | Help on this page                                                                            |
| Account Details<br>Account Name<br>Account Descriptio<br>Account Number<br>Routing Number<br>Account Type | Demo Account<br>Demo Account<br>******0011<br>*****0015<br>Business Checking<br>Save Cancel                                                  | vate<br>vate<br>le-activate this<br>s are assigned to<br>assigned payers<br>de-activate this |
|                                                                                                    | © 2000-2006 <u>Payformance Corporation</u> All rights reserved.<br><u>Privacy Policy</u>   <u>Terms of Service</u>                           |                                                                                              |

# Edit Receiving Account

This screen allows modification to the Receiving Account description. This screen will not allow changes to the Account Number or Routing Number. If changes are necessary you must establish a new account and then De-Activate the old account.

To deactivated an account no longer in use, select the **De-Activate** button in the **Account Status** dialog box. The account will not be removed completely. The status will indicate inactive.

### New Accounts

New accounts are set up by selecting the **New Account button** on the **Account Management** main screen:

| PaySpan,Health                 |                                                     |                                                   |                                          | Payment Cente     |
|--------------------------------|-----------------------------------------------------|---------------------------------------------------|------------------------------------------|-------------------|
| Home Payments Re               | ports Administration Preferences                    | Help Logout                                       |                                          |                   |
| View a summary granted access. | Management<br>of all the PaySpan Receiving Accounts | you have been                                     |                                          | Help on this page |
| New Account                    |                                                     |                                                   |                                          |                   |
| Name                           | Accounting Pkg                                      | EFT Status                                        |                                          |                   |
| Demo Account                   | General HealthCare                                  | Ves Active                                        | view payments   edit   grant access      |                   |
| Total: 1 item                  | [                                                   | 10 🔽 items/pg                                     | << page 1 💌 of 1 >>                      |                   |
|                                |                                                     |                                                   | Show Inactive Accounts                   |                   |
|                                |                                                     |                                                   |                                          |                   |
|                                | © 2000-                                             | 2006 Payformance Corpor<br>Privacy Policy   Terms | ation All rights reserved.<br>of Service |                   |

# New Account Information:

| Create Receiv              | Administration Preferences Help Logout ring Account Account to receive payment data.                                                                                                    | Help on this page   |
|----------------------------|----------------------------------------------------------------------------------------------------|---------------------|
| Create Receiv              | ring Account<br>Account to receive payment data.                                                                                                    | Q Halp on this page |
| Create a new Receiving A   |                                                                                                    | Tep or the page     |
| Account Information        |                                                                                                    |                     |
| Account Name               | This is the name that will be used to identify this receiving account throughout the PaySpan system.                                                                                                    |                     |
| Account Description        | This field is optional. It is provided for additional details on an account.                                                                                                    |                     |
| Routing Number             | <ul> <li>Enter your EFT/ACH Routing Number - This number may or may not be the same as that on the bottom of your check. Some accounts are specifically configured for EFT/ACH payments. Please contact your Financial Institution to verify your EFT/ACH Routing Number.</li> </ul> |                     |
| Account Number             | This is the account number assigned by your financial institution. The routing and account number fields are only required for ACH payments.                                                                                                    |                     |
| Verify Account Number      | *                                                                                                    |                     |
| Account Type               | Business Checking                                                                                                    |                     |
| * indicates required field | This check box indicates whether the bank account will receive EFT payments from Enable EFT V registered payers. Please make sure it is checked if you would like to enable EFT payments for this account.                                                                           |                     |
|                            | Cancel                                                                                                    |                     |
|                            |                                                                                                    |                     |

Once the account is set-up the Account will be in "Pending" status until confirmed.

# Account Management Main screen:

| PaySpan, Health                   |                                                   |                                                            |                                     | Payment Center<br>Question s/Comments? |
|-----------------------------------|---------------------------------------------------|------------------------------------------------------------|-------------------------------------|----------------------------------------|
| Home Payments Repor               | s Administration Preferences                      | Help Logout                                                |                                     |                                        |
| View a summary of granted access. | anagement<br>all the PaySpan Receiving Accounts y | ou have been                                               |                                     | Help on this page                      |
| New Account                       |                                                   |                                                            |                                     |                                        |
| Receiving Accounts<br>Name        | Accounting Pkg                                    | EFT Status                                                 |                                     |                                        |
| Demo Account                      | General HealthCare                                | Yes Active                                                 | view payments   edit   grant access |                                        |
| Total: 1 item                     | 10                                                | ) 🔽 items/pg                                               | << page 1 💌 of 1 >>                 |                                        |
|                                   |                                                   |                                                            | Show Inactive Accounts 🗌            | 1                                      |
|                                   |                                                   |                                                            |                                     |                                        |
|                                   | © 2000-20                                         | 006 Payformance Corporation<br>Privacy Policy   Terms of S | All rights reserved.<br>ervice      |                                        |

- Select the grant access link
- The screen will display the **Account Access** with the various Access tabs including: the Account Access, Feature Access, and the Report Access options as illustrated on the following page

# Account Access

| PaySpan, Health                                                         | Payment Center<br>Questions/Comments? |
|-------------------------------------------------------------------------|---------------------------------------|
| Home Payments Reports Administration Preferences Help Logout            |                                       |
| Account Access<br>Modify the users that have access to a given account. | Help on this page                     |
| Account Access Feature Access Reports Access                            |                                       |
| Note: You must click "Save" to save any changes.                        |                                       |
| Select: Demo Account 💌                                                  |                                       |
| Users without Access Users with Access                                  |                                       |
| Sally Smith                                                             |                                       |
|                                                                         |                                       |
|                                                                         |                                       |
|                                                                         |                                       |
|                                                                         |                                       |
| Save                                                                    |                                       |
| 🗃 Done                                                                  | 🔒 🤣 Internet                          |

The **Account Access** screen allows the administrator to grant or revoke user access to specific Receiving Accounts. This screen provides a system-wide view of who does and does not have access to a given account.

• Select the Feature Access tab

The Feature Access Screen is illustrated below:

| PaySpan,Health                                                                                                    | Payment Center<br>Questions/Comments? |
|----------------------------------------------------------------------------------------------------|---------------------------------------|
| Home Payments Reports Administration Preferences Help Logout                                                                  |                                       |
| <b>Feature Access</b><br>Modify the users that have access to a given feature on this web site.                               | Help on this page                     |
| Account Access Reports Access                                                                                                 |                                       |
| Note: You must click "Save" to save any changes.<br>Select: User Administration 💌<br>Users without Access: Users with Access: |                                       |
| Sally Smith                                                                                                    |                                       |
| Save Cancel                                                                                                    | 🔒 🐠 Internet                          |

The **Feature Access** screen allows the administrator the ability to grant or revoke feature access for specific users.

• Select the **Reports Access** tab

The Reports Access screen is illustrated below:

| PaySpan, Health                                                                             | Payment Center    |
|---------------------------------------------------------------------------------------------|-------------------|
| Home Payments Reports Administration Preferences Help Logout                                |                   |
| Reports Access<br>Modify the users that have access to individual reports.                  | Help on this page |
| Account Access Feature Access Reports Access                                                |                   |
| Note: You must click "Save" to save any changes.                                            |                   |
| Select: ACH Summary Report Users w Monthly Payment Report Payment Report by Date ally Smith |                   |
| Save                                                                                        |                   |
| Done                                                                                        | 🔒 🧶 Internet      |

The **Reports Access** Screen allows the administrator the ability to grant or revoke report access to specific users.

# Payer Management:

Under the **Payments** dropdown

• Select Payer Management

The following Payer Management Screen will appear:

| PaySpan Healt                                | ports Administration Preferences Help Logout                                 | Payment Cente<br>Questions/Comments |
|----------------------------------------------|------------------------------------------------------------------------------|-------------------------------------|
| A Payer Ma                                   | nagement<br>of all the registered PaySpan Payers that you have been          | Help on this page                   |
| <b>Payers</b><br>Company<br>Demo Health Plan | Receiving Account EFT Status<br>Demo Account Yes Active <u>view payments</u> | edit Register New Payer             |
| Total: 1 item                                | 10 v items/pg << page 1 v<br>Show Inactive                                   |                                     |
|                                              |                                                                              |                                     |
|                                              |                                                                              |                                     |
|                                              | © 2000-2006 <u>Payformance Corporation</u> All rights re                     | eserved.                            |
| Done                                         | Privacy Policy   Terms of Service                                            | 🔒 🧭 Internet                        |

This screen allows the option to <u>view payments</u> from registered PaySpan Payers. The <u>edit</u> link allows editing to the Payer Information.

• Select the edit link

# The Edit Payer screen is illustrated below:

| Edit Payer<br>Modify Payer configuration and allow them to deliver your p<br>assigning them to an active receiving account.                                                                                                    | ayments by                                                               | Help on this page |
|----------------------------------------------------------------------------------------------------|--------------------------------------------------------------------------|-------------------|
| Payer Information         Name       Demo Health Plan         Address         Phone       1-757-490-6900         Assign Payer Designation         Current Designation         Current Designation         1234         Request paper remittance         advice from payer         Assign to Receiving Account         Create New Account         © Demo Account         Save       Cancel | Payer Status         This payer is currently active.         De-Activate |                   |
|                                                                                                    |                                                                          |                   |

This screen allows the Vendor to modify the name associated with the payer. A payer can be deactivated by selecting the **De-Activate** button in the **Payer Status** box. By deactivating the payer electronic payments will no longer be received.

# Reports

# **Document Archive**

# The Document Archive screen for Payments is illustrated below:

| PaySpan                                                                                                    |                                                | Welcome to PaySpan Health!<br>Questions/Comments?                                                                                                    |
|----------------------------------------------------------------------------------------------------|------------------------------------------------|----------------------------------------------------------------------------------------------------|
| Home Payments Reports                                                                                                    | Administration Preferences H                   | lelp Logout                                                                                                    |
| <b>Document A</b><br>Search for and view pa                                                                                                    | ayments from the Document Archive.             | Help on this page                                                                                                    |
| Wellcare Receivables                                                                                                    |                                                |                                                                                                    |
| Specify as much or as little                                                                                                    | information as necessary.                      | Help on Search Criteria                                                                                                    |
| Search by:                                                                                                    | Payments V<br>Payments<br>Invoice to This Week | Select the type of search from the list                                                                                                    |
| Check/ACH Num:<br>Amount:<br>Payment Type:                                                                                                    | All                                            | Character field. Supports exact match or wildcards and lists, e.g. <u>10"</u> <u>101, 152, 328</u><br>Numeric field. Supports exact match or ranges, e.g. <u>510,32</u> <u>10-1000</u> < <u>500</u> >1000<br>Form of payment: Check, ACH |
| <ul> <li>Payment Date:<br/>or</li> <li>Date Period:</li> <li>Account ACH Enabled:</li> <li>Import Batch ID:</li> <li>Remittance ID:</li> </ul> | This Week                                      | Specify one date or start and stop dates in the following format MM/DD/YYYY,<br>or choose a relative time period from the dropdown list.                                                                                                 |
| Payer Name:                                                                                                    | Clear Search Save                              | Character field. Supports exact match or wildcards, e.g. <u>John Doe</u> John** *Smith                                                                                                    |

The Receiving Accounts available are displayed as tabs across the screen. First select the appropriate tab for searching the archive. Specify as much or as little information as desired for the search.

• Selecting the **Search** button without criteria will return results limiting to 1,000 records

## The Document Archive screen for Invoice is illustrated below:

| PaySpan, Health                                                    | Welcome to PaySpan Health!<br>Guestions/Comments?                                                                           |
|--------------------------------------------------------------------|----------------------------------------------------------------------------------------------------|
| Home Payments Reports Administration Prefere                       | nces Help Logout                                                                                                    |
| Document Archive<br>Search for and view payments from the Document | Archive.                                                                                                    |
| Wellcare Receivables                                               |                                                                                                    |
| Specify as much or as little information as necessary.             | Help on Search Criteria                                                                                                    |
| Search by: Invoice 💌                                               | Select the type of search from the list                                                                                     |
| Invoice Number:                                                    | Character field. No decimals, dashes, or punctuation. Supports exact match or wildcards, e.g. 111224444<br>11ERDP1000 A7T8* |
| Invoice Amount:                                                    | Numeric field. Supports exact match or ranges, e.g. 510.32 10-1000 <500 >1000                                               |
| Invoice Date:  to                                                  |                                                                                                    |
| O Date Period: This Week                                           | v.                                                                                                    |
| Clear Search Save                                                  |                                                                                                    |
|                                                                    |                                                                                                    |
|                                                                    |                                                                                                    |
|                                                                    |                                                                                                    |
| ¢                                                                  | 2000-2006 <u>Payformance Corporation</u> All rights reserved.<br><u>Privacy Policy</u>   Terms of Service                   |

Page 29 of 39 11/20/2006

# Run a report

F

# Select the Run a Report from the dropdown

| PaySpan,Healt                     | h                                   | Welcome to PaySpan Health!<br>Questions/Comments?                                                                        |
|-----------------------------------|-------------------------------------|----------------------------------------------------------------------------------------------------|
| -                                 | eports Administration Preferences   | : Help Logout                                                                                                    |
| Docum                             |                                     | thive.                                                                                                    |
| Wellcare Receivabl                | es                                  |                                                                                                    |
| Specify as much or a              | as little information as necessary. | Help on Search Criteria                                                                                                  |
| Search by:                        | Invoice 💌                           | Select the type of search from the list                                                                                  |
| Invoice Number:                   |                                     | Character field. No decimals, dashes, or punctuation. Supports exact match or wildcards, e.g. 111224444 11ERDP1000 A7T8* |
| Invoice Amount:                   |                                     | Numeric field. Supports exact match or ranges, e.g. 510.32 10-1000 <500 >1000                                            |
| <ul> <li>Invoice Date:</li> </ul> | to 📰                                |                                                                                                    |
| ODate Period:                     | This Week                           |                                                                                                    |
|                                   | Clear Search Save                   |                                                                                                    |
|                                   |                                     |                                                                                                    |
|                                   |                                     |                                                                                                    |
|                                   |                                     |                                                                                                    |
|                                   | © 200                               | 0-2006 <u>Pavformance Corporation</u> All rights reserved.<br>Privacy Policy   Terms of Service                          |

# The available Reports will appear as illustrated below:

| PaySpan, Health                                  |                                                                                                    |                                  |                                    |                             |            | Welcome to PaySpan Health!<br>Ouestions/Comments? |
|--------------------------------------------------|----------------------------------------------------------------------------------------------------|----------------------------------|------------------------------------|-----------------------------|------------|---------------------------------------------------|
| Home Payments Reports                            | Administration Preferences                                                                                                    | Help                             | Logout                             |                             |            |                                                   |
| have been given access<br>HINT (or USER TIP): De | ou have saved, as well as public<br>. You may only edit reports that y<br>pending on browser requirement:<br>) key when launching an Excel re | you create<br>s, you ma          | ed. HELPFUL                        |                             |            | Help on this page                                 |
| Wellcare Receivables                             |                                                                                                    |                                  |                                    |                             |            |                                                   |
|                                                  | d reports, <u>go to Security Admin</u><br>have access to the reports they create.                                                             | istration                        | <u>.</u>                           |                             |            |                                                   |
| Report Name                                      | Format                                                                                                    | Access                           | Schedule                           | Last Scheduled Run          |            |                                                   |
| ACH Summary Report                               | Payments Report Template                                                                                                    | Shared                           | None                               |                             | <u>run</u> |                                                   |
| Monthly Payment Report                           | Payments Report Template                                                                                                    | Shared                           | None                               |                             | <u>run</u> |                                                   |
| Payment Report by Date                           | Payments Report Template                                                                                                    | Shared                           | None                               |                             | <u>run</u> |                                                   |
| Total: 3 items                                   | 10 💌 items                                                                                                    | s/pg                             |                                    | << page 1 💌 of 1            | >>         |                                                   |
|                                                  |                                                                                                    |                                  |                                    | Add                         |            |                                                   |
|                                                  |                                                                                                    |                                  |                                    |                             |            |                                                   |
|                                                  |                                                                                                    |                                  |                                    |                             |            |                                                   |
|                                                  | © 2000-                                                                                                    | 2006 <u>Pavf</u><br><u>Priva</u> | ormance Co<br>cv Policy   <u>T</u> | erporation All rights reser | ved.       |                                                   |

-

Page 30 of 39 11/20/2006 By selecting the **Add** button the screen will return to the **Document Archive Search** where a new report can be ran and saved. **Save/Edit Reports:** 

| ne Payments    | Reports Administration Prefere                | nces Help Logout                                 |          |                    | <u>Questions/Com</u> |
|----------------|-----------------------------------------------|--------------------------------------------------|----------|--------------------|----------------------|
| ve/Edit R      |                                               |                                                  |          |                    | Help on this p       |
| opplication:   | Wellcare Receivables<br>Searching by Payments | Search Criteria:                                 |          |                    |                      |
| eport Name:    |                                               | Field Name                                       | Criteria | Prompt at Runtime* |                      |
|                |                                               | Effective Date                                   |          |                    |                      |
| ccessibility:  | 💿 Private 🔘 Shared                            | Check/ACH Num                                    |          |                    |                      |
| output Format: | Excel Export 🗸                                | Amount                                           |          |                    |                      |
| chedule:       |                                               | Payment Type                                     |          |                    |                      |
| None           |                                               | Payment Date                                     |          |                    |                      |
| O Daily        | Run at: 12:00 AM 🛩                            | Account ACH Enabled                              |          |                    |                      |
| O Weekly       |                                               | Import Batch ID                                  |          |                    |                      |
| O Monthly      |                                               | Remittance ID                                    |          |                    |                      |
|                |                                               | Payer Name                                       |          |                    |                      |
| Save           | icel                                          | *If checked, user will<br>values when the report |          |                    |                      |

Scheduling reports and the Search Criteria are setup in this screen. By checking the appropriate boxes in the Criteria section a prompt will ask for selected field values at run-time.

Once the report has been saved, the screen will revert back to the display report screen and the new report will appear in the list. The user-defined report has the additional options of **View**, **Edit** and **Delete**.

PaySpan comes with three standard pre-packaged reports.

- ACH Summary Report
- Monthly Payment Report
- Payment Summary by Date

Only the user-defined reports can be modified or deleted. All pre-packaged reports within PaySpan cannot be modified or deleted. A link is available on this screen to **go to Security Administration** to grant access to shared reports.

# Administration

PaySpan has a Security model that allows corporate customers to precisely designate which users will have access to the appropriate menu items and features. Each customer will select a user or group administrator who will be able to set access rights for their users according to their departmental needs. This administrator has access to the User Administration and Security Administration sections described below to administer users and set security access rights to the PaySpan Vendor Site features.

The group administrator may choose to restrict access to various features on the web site for process or security reasons. For example, the administrator may restrict access to the **Account Access** or the **Edit Receiving Account** functionality.

The Main Menu Bar will appear for all users. For a menu item to work, the user must have the correct security access set by the group administrator. If you believe you need a menu item to be displayed, please contact your group administrator.

The options available from this menu allow the user to:

- View, add and edit users and their individual access rights using User Administration.
- View and edit the user access lists for individual security features using Security Administration.
- Send e-mails to users of the PaySpan Vendor site using e-mail Users.
- View user history of past activities on the web site through the Activity Log.

## Security Administration

The Security Administration pages are available to the group administrator. These pages allow you to set security access rights for a specific feature, account or report by selecting a list of users. This is the same functionality that is provided on the Add User and Edit User page, except that this section is organized by security feature instead of by user. If you would like to change the security access for an individual user, you should use the User Administration section. If you would like to change the security access to a specific feature (a specific report, for example), you should use this Security Administration section.

The options available from this menu allow the user to:

- View and edit the user access list for each Account using Account Access.
- View and edit the user access list for each feature on the web site using Feature Access.
- View and edit the user access list for each Report using Reports Access.

# User Administration

| PaySpan, Health                                                                                                    | Payment Center    |
|----------------------------------------------------------------------------------------------------|-------------------|
| Home Payments Reports Administration Preferences Help Logout                                                                                                    |                   |
| User Administration<br>Add users or edit user profile and security access rights.                                                                                                    | Help on this page |
| Click on the user's full name to edit.                                                                                                    |                   |
| Search By: < <u>Select&gt;</u><br>Search Value: Filter Reset          Full Name       User Name       Active         Jon William       jon@pfc.com       Image: Cook@pfc.com         Sammy Cook       sam_cook@pfc.com       Image: Cook@pfc.com         Total: 2 items       10 vitems/pg       << page 1 v of 1 >> |                   |
| © 2000-2006 <u>Payformance Corporation</u> All rights reserved.<br><u>Privacy Policy   Terms of Service</u>                                                                                                    |                   |
|                                                                                                    |                   |

The User Administration screen allows viewing, adding and editing registered users. Only a group administrator will have access to this page.

To add a user:

- Click on the **Add User** button
- The following screen illustrates the Add User fields

# Adding a User

| PaySpan,Health                                                                                                    |                                                                                                    | Welcome to PaySpan Health!<br>Questions/Comments? |
|----------------------------------------------------------------------------------------------------|----------------------------------------------------------------------------------------------------|---------------------------------------------------|
| Home Payments Reports Administration Preferences                                                                                                    | Help Logout                                                                                                    |                                                   |
| Add/Edit User                                                                                                    |                                                                                                    | Help on this page                                 |
| User Profile                                                                                                    | Security Access                                                                                                    |                                                   |
| User Profile User Name *: Password *: Confirm Password *: Password Expires Next Logon  Full Name*: Full Name*: Full Name*: Full Name*: Full Address Full Address Full Address Full Address Full Address Full Address Full Address Full Address Full Address Full Plain Text Full Plain Text Fu | Applications:<br>Wellcare Receivables<br>Features:<br>User Administration<br>View Documents<br>Notifications<br>Document Archive<br>Account Management<br>Payer Management<br>Reconcile Payments<br>Shared Queries:<br>ACH Summary Report<br>Monthly Payment Report<br>Payment Report by Date<br>User Activation |                                                   |
| Reset Save Cancel                                                                                                    | Active                                                                                                    |                                                   |

• The User Profile identifies the user's email address as the User Name. The rest of the required information is indicated with the red star. These fields must be filled out.

Your password must be at least 8 characters long and must include at least 3 of the following 4 types of characters: lowercase letters, uppercase letters, numbers, and non-alphanumeric characters.

- Security Access identifies what accounts are set up in the system and who has access to which accounts. An individual can have access to all accounts or just one based on the check boxes.
- **Features** identify the security a Vendor can have when access is given. The navigation bar on the web page will indicate in the dropdown based on this screen what levels of security a Vendor has.
- **Reports** are viewed if any or all of the check boxes are identified.

# Email Users

## The Email Users screen is displayed below:

| PaySpan, Health                                                                                                  | Online Payments and Remittance |
|----------------------------------------------------------------------------------------------------|--------------------------------|
| Home Jobs Reports Administration My Account Help Logout                                                          |                                |
| User Administration                                                                                              |                                |
|                                                                                                    | 🔞 <u>Help on this page</u>     |
| Select your criteria fi Role Administration ail. To email all users, simply click Send.                          |                                |
| Email Users                                                                                                    |                                |
| Status: Activity Log                                                                                             |                                |
|                                                                                                    |                                |
| ○ Inactive                                                                                                    |                                |
| OBoth                                                                                                    |                                |
|                                                                                                    |                                |
| Send Cancel                                                                                                    |                                |
|                                                                                                    |                                |
|                                                                                                    |                                |
|                                                                                                    |                                |
|                                                                                                    |                                |
|                                                                                                    |                                |
| © 2000-2006 <u>Payformance Corporation</u> All rights reserve<br><u>Privacy Policy</u>   <u>Terms of Service</u> | :d.                            |
|                                                                                                    |                                |
|                                                                                                    |                                |

The above screen allows the administrator to email active, Inactive or both users.

# Activity Log

# The screen below displays the Activity log when selected from the dropdown option:

| PaySpan            | alth     |                                   |                                        |   |          | Payment Cen                                                                                                    |
|--------------------|----------|-----------------------------------|----------------------------------------|---|----------|----------------------------------------------------------------------------------------------------|
| Home Payments      | Reports  | Administration Prefere            | nces Help Logout                       |   |          |                                                                                                    |
|                    |          | ity at the Payment Center.<br>ty. | User Administrators may                |   |          | Help on this particular the second second |
| ilter By User: All |          | Filter By Date: Last Da           |                                        |   |          |                                                                                                    |
| User Name          |          | Date Time                         | Message                                |   | 5 Source |                                                                                                    |
| sally@test.com     | Activity | 3/7/2006 2:57:30 AM               | Ran archive query, 0 results           | N | PaySpan  |                                                                                                    |
| sally@test.com     | Activity | 3/7/2006 2:52:22 AM               | Confirmed and downloaded 2 payment(s). | N | PaySpan  |                                                                                                    |
| sally@test.com     | Activity | 3/7/2006 2:51:21 AM               | Confirmed and downloaded 2 payment(s). | N | PaySpan  |                                                                                                    |
| sally@test.com     | Activity | 3/7/2006 2:49:32 AM               | Confirmed and downloaded 2 payment(s). | N | PaySpan  |                                                                                                    |
| sally@test.com     | Activity | 3/7/2006 2:48:40 AM               | Confirmed and downloaded 2 payment(s). | N | PaySpan  |                                                                                                    |
| sally@test.com     | Activity | 3/7/2006 2:48:20 AM               | Confirmed and downloaded 2 payment(s). | N | PaySpan  |                                                                                                    |
| sally@test.com     | Activity | 3/7/2006 2:48:11 AM               | Confirmed and downloaded 2 payment(s). | N | PaySpan  |                                                                                                    |
| sally@test.com     | Activity | 3/7/2006 2:48:07 AM               | Confirmed and downloaded 2 payment(s). | N | PaySpan  |                                                                                                    |
| sally@test.com     | Activity | 3/7/2006 2:48:01 AM               | Confirmed and downloaded 2 payment(s). | N | PaySpan  |                                                                                                    |
| sally@test.com     | Activity | 3/7/2006 2:47:56 AM               | Confirmed and downloaded 2 payment(s). | N | PaySpan  |                                                                                                    |
| sally@test.com     | Activity | 3/7/2006 2:47:32 AM               | sally@test.com logged in.              | N | PaySpan  |                                                                                                    |
| sally@test.com     | Activity | 3/7/2006 2:36:50 AM               | Confirmed and downloaded 2 payment(s). | N | PaySpan  |                                                                                                    |
| sally@test.com     | Activity | 3/7/2006 2:36:43 AM               | Confirmed and downloaded 2 payment(s). | N | PaySpan  |                                                                                                    |
| sally@test.com     | Activity | 3/7/2006 2:24:18 AM               | sally@test.com logged in.              | N | PaySpan  |                                                                                                    |
| sally@test.com     | Activity | 3/7/2006 2:24:17 AM               | sally@test.com logged in.              | N | PaySpan  |                                                                                                    |
| sally@test.com     | Activity | 3/7/2006 2:17:36 AM               | Ran archive query, 3 results           | N | PaySpan  |                                                                                                    |
|                    | Activity | 3/7/2006 1:19:40 AM               | Confirmed 2 new payment(s).            | N | PaySpan  |                                                                                                    |
| sally@test.com     | ACTIVITY | 3/7/2000 1.19.40 AM               | commod 2 non paymon(c)/                |   | Fayopan  |                                                                                                    |

This **Activity Log** can be filtered (by using the dropdown arrows) to display certain users and it can also be filtered by date. This **Activity Log** is never purged. Other data throughout the system is available on line for 18 months.

| PaySpan, Health                                 |                                     | Payment Center    |
|-------------------------------------------------|-------------------------------------|-------------------|
| Home Payments Reports Adm                       | inistration Preferences Help Logout |                   |
| Edit Profile<br>Modify your contact information | on                                  | Help on this page |
| Edit Profile Change Passwor                     | d                                   |                   |
| Full Name*:                                     | Sally Smith                         |                   |
| Email Address*:                                 | sally@test.com                      |                   |
| Email Address Type:                             | Plain Text                          |                   |
| Email Address 2:                                |                                     |                   |
| Email Address 2 Type:                           | Plain Text 💌                        |                   |
| Phone Number:                                   | ext:                                |                   |
| Password Challenge Question:                    | What is your pet's name?            |                   |
| Password Challenge Answer*:                     | rover                               |                   |
|                                                 |                                     |                   |
|                                                 |                                     |                   |
|                                                 |                                     |                   |
|                                                 |                                     |                   |
|                                                 | Reset Save Cancel                   |                   |

# Edit Profile

The Vendor may edit their profile by selecting the **Edit Profile** tab. The default profile data will display which is the information of the current user logged into the PaySpan system. Edits can only be made to the profile of the current user. If changes are made, the Vendor must save the changes before exiting.

| PaySpan,Health                                                  | Payment Center<br>Questions/Comments? |
|-----------------------------------------------------------------|---------------------------------------|
| Home Payments Reports Administration Preferences Help Logout    |                                       |
| Change Password<br>Select a new password for accessing the site | Help on this page                     |
| Edit Profile Change Password                                    |                                       |
| Old Password:                                                   |                                       |
| Confirm Password:                                               |                                       |
| Save Cancel                                                     |                                       |
|                                                                 |                                       |
|                                                                 |                                       |
| © 2000-2006 <u>Payformance Corporation</u> All rights reserved. |                                       |

## Change Password

The Change Password screen allows the user to select a new password for accessing the site.

The user must enter the old password before changing to a new one. The user will be prompted to confirm the new password. The save button must be selected once the Vendors has successfully confirmed their new password entry before exiting the screen.

Your password must be at least 8 characters long and must include at least 3 of the following 4 types of characters: lowercase letters, uppercase letters, numbers, and non-alphanumeric characters.

# Help Tab

| PaySpan,Health                                                                                                    |                                                                                                    | Welcome to PaySpan Health!<br>Questions/Comments? |
|----------------------------------------------------------------------------------------------------|----------------------------------------------------------------------------------------------------|---------------------------------------------------|
| Home         Payments         Reports         Administration         Preferences           Change         Password         Select a new password for accessing the site         Select a new password         Select a new password         Sel | Logout           Contents and Index           Help on this page           About                     | Help on this page                                 |
| Old Password:                                                                                                    |                                                                                                    |                                                   |
| Save                                                                                                    |                                                                                                    |                                                   |
| © 2000-2                                                                                                    | 006 <u>Pavformance Corporation</u> All rights reserved.<br><u>Privacy Policy   Terms of Service</u> |                                                   |
|                                                                                                    |                                                                                                    |                                                   |

Under the Help Tab is the Contents and Index, Help on this page, and About. The Contents and index provide additional information about PaySpan. Help on this page will give information on what is needed to return data results. The About is the version PaySpan is currently using.

# Log Out

By selecting the Logout tab in the navigation bar the following screen will appear:

| PaySpan, Hea                        | Ith        |  |
|-------------------------------------|------------|--|
|                                     |            |  |
| Logout Successful                   |            |  |
|                                     | an Health! |  |
| Welcome to PaySpa                   |            |  |
| Welcome to PaySpain [ Login Again ] |            |  |
|                                     |            |  |

Page 39 of 39 11/20/2006